## **MANUAL HORÁRIO ESPECIAL PARA SERVIDOR COM DEFICIÊNCIA OU QUE TENHA CÔNJUGE, FILHO OU DEPENDENTE COM DEFICIÊNCIA**

1. Acessar o SIPAC [https://sig.ufabc.edu.br/sipac/e](https://sig.ufabc.edu.br/sipac/) fazer login informando *Usuário* e *Senha***.**

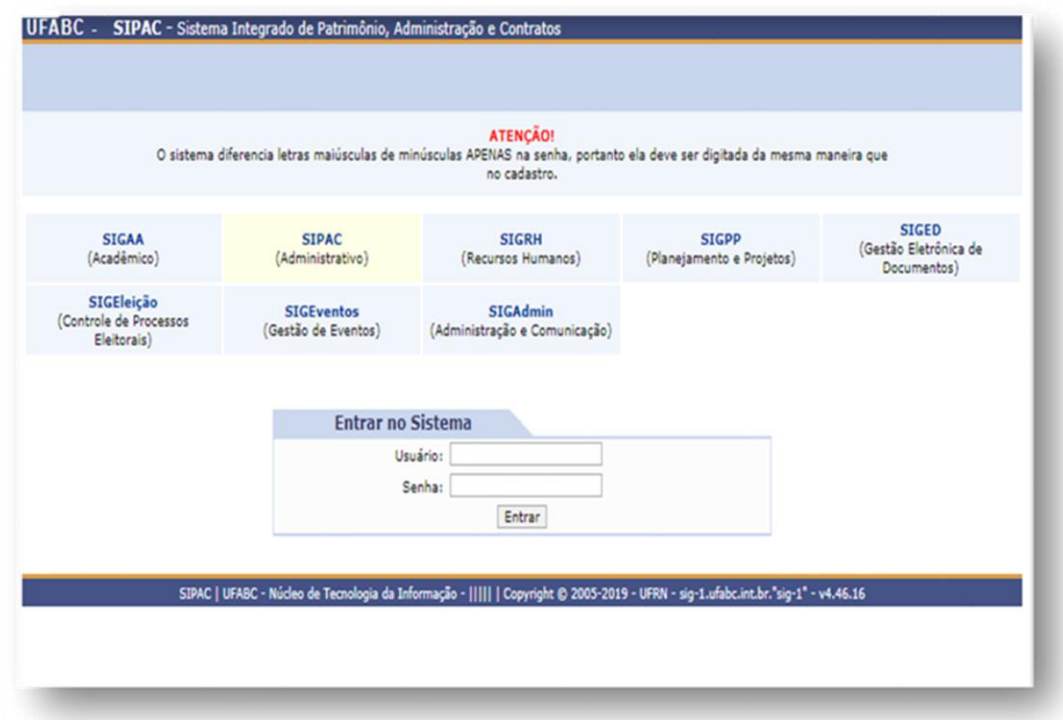

2. Acessar a *Mesa Virtual* indo na opção**:** *Protocolo/Mesa Virtual* ou clicando no ícone à direita da tela.

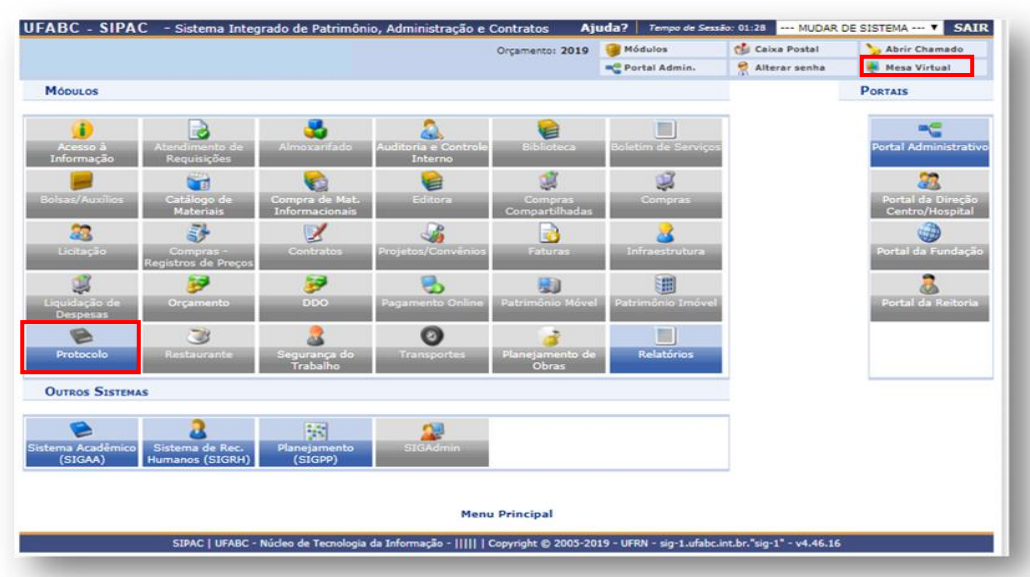

3. Ir à opção*: Documentos/ Cadastrar Documento.*

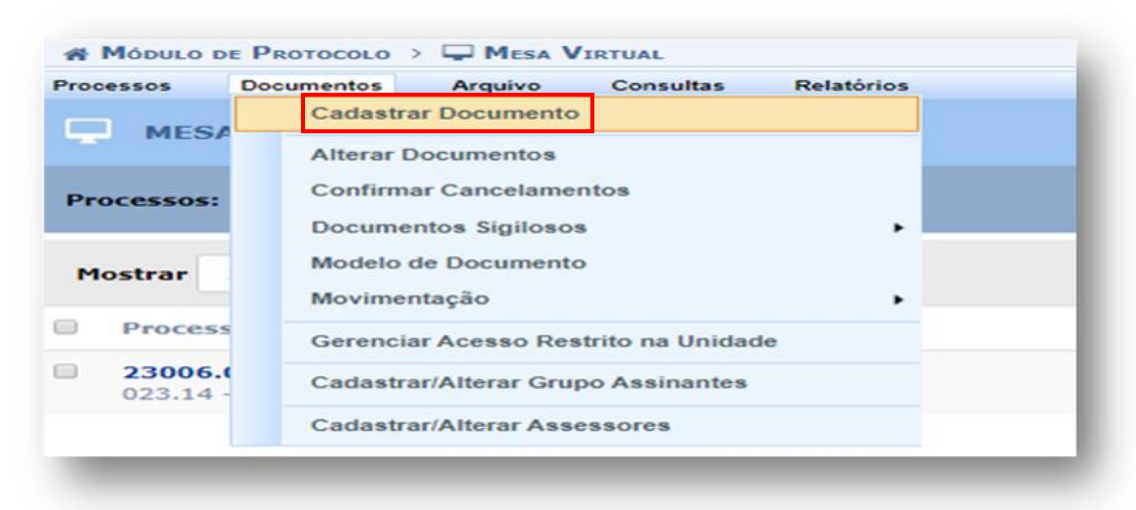

4. Em *Tipo de Documento* começar a digitar e selecionar na lista o tipo de documento: *Solicitação de Horário Especial para Servidor PCD ou com Familiar PCD***.** Em *Natureza do Documento* selecionar a opção: *RESTRITO*. Em *Hipótese Legal* selecione a opção: *Informação Pessoal (art. 31 da Lei n. 12.527/2011).* No campo *Assunto Detalhado* preencher com: *Solicitação de Horário Especial para Servidor PCD* ou *Solicitação de Horário Especial para Servidor com familiar PCD.* Selecionar a opção: *Escrever Documento e depois Carregar Modelo*. Não é necessário preencher o campo: *Observações*.

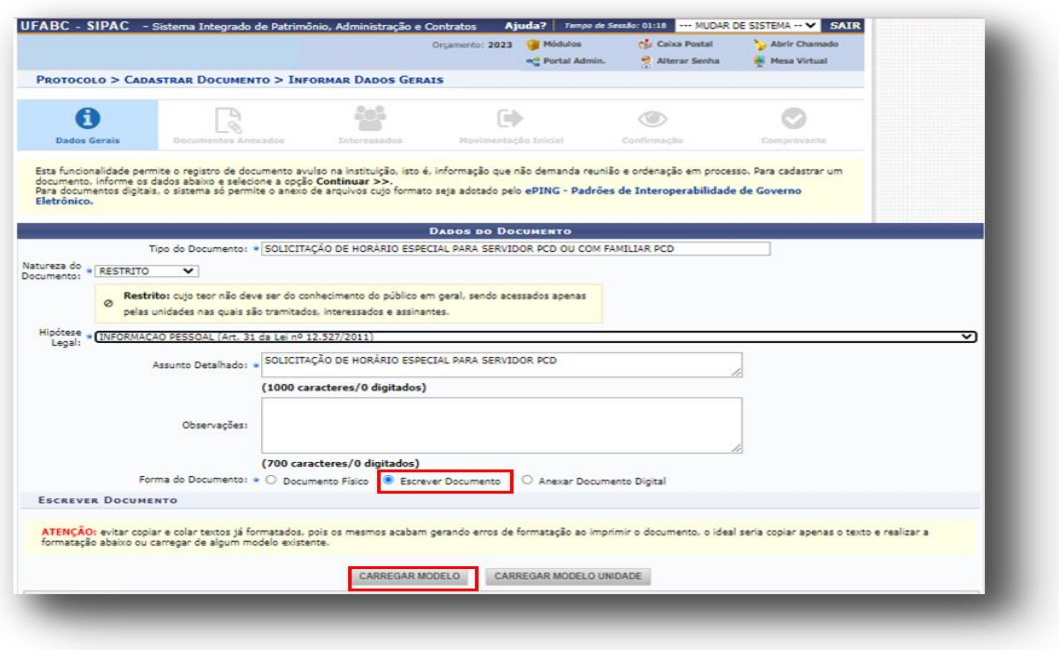

5. Preencher os campos do formulário correspondentes a sua solicitação.

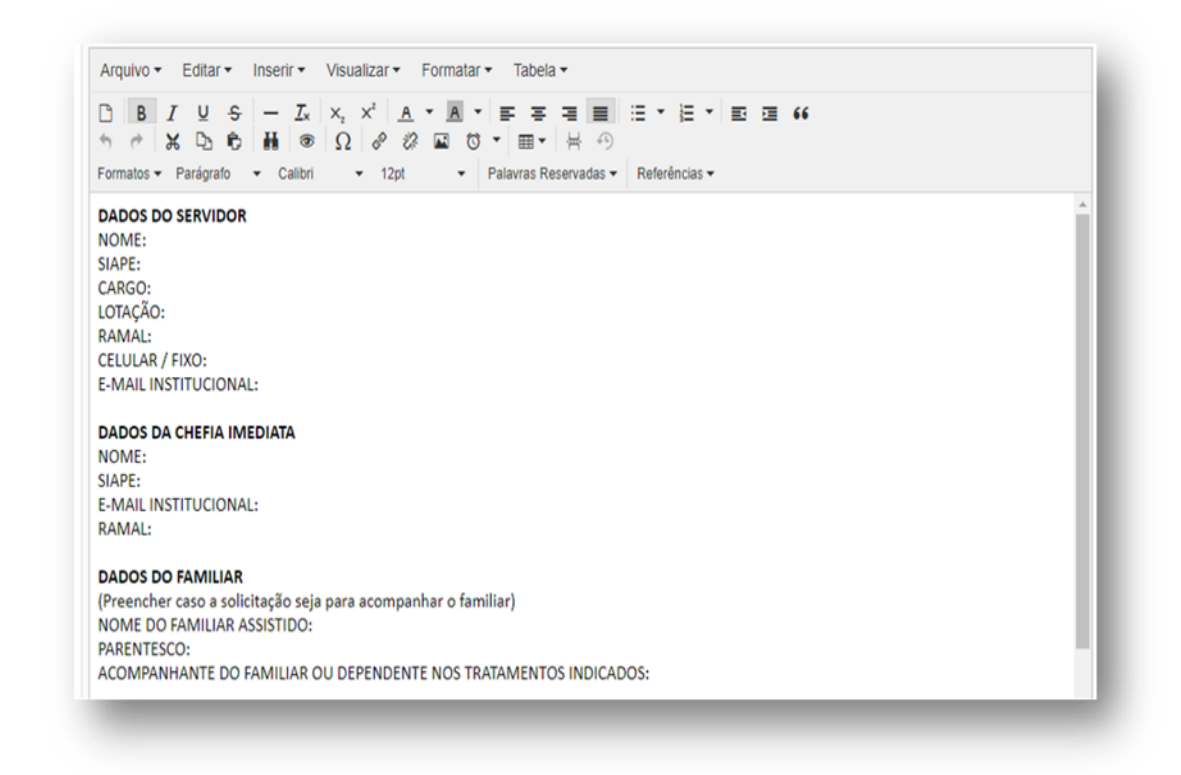

6. Após o preenchimento do formulário, ir à opção: *Adicionar Assinante* e selecionar: *Minha Assinatura*.

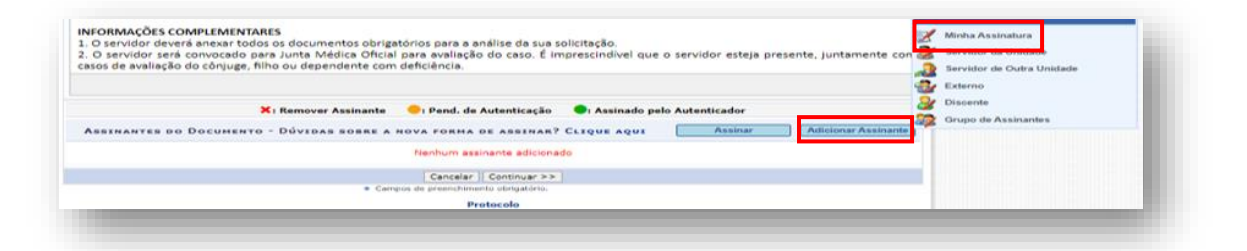

7. Selecionar a opção: *Assinar* que aparece ao lado do nome do assinante.

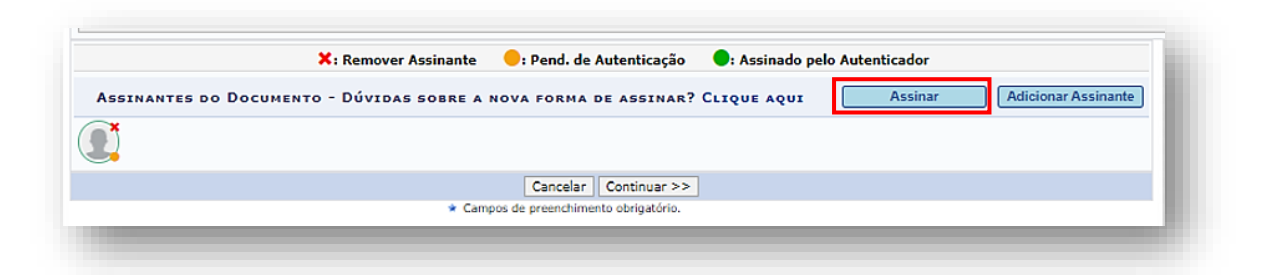

8. Selecionar a *função* na lista e informar a *mesma senha* que é utilizada para efetuar *login no SIPAC*. Depois, ir à opção: *Confirmar*.

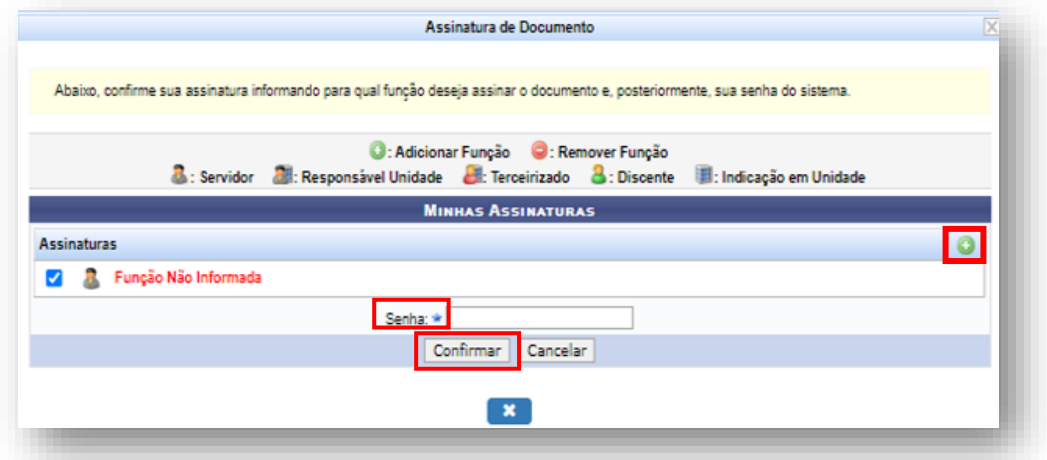

9. Ir à opção: *Continuar*, com isso abrirá a tela na qual é possível inserir anexos.

Informar o *Nome do Arquivo*, a **Descrição** e selecionar a opção: **Escolher arquivo para localizar o arquivo em seu computador.** Ir à opção: *Anexar* para concluir o upload. *Observação: Os arquivos anexos devem estar em formato PDF.*

Caso não haja mais nenhum arquivo a ser inserido, ir à opção: *Continuar*.

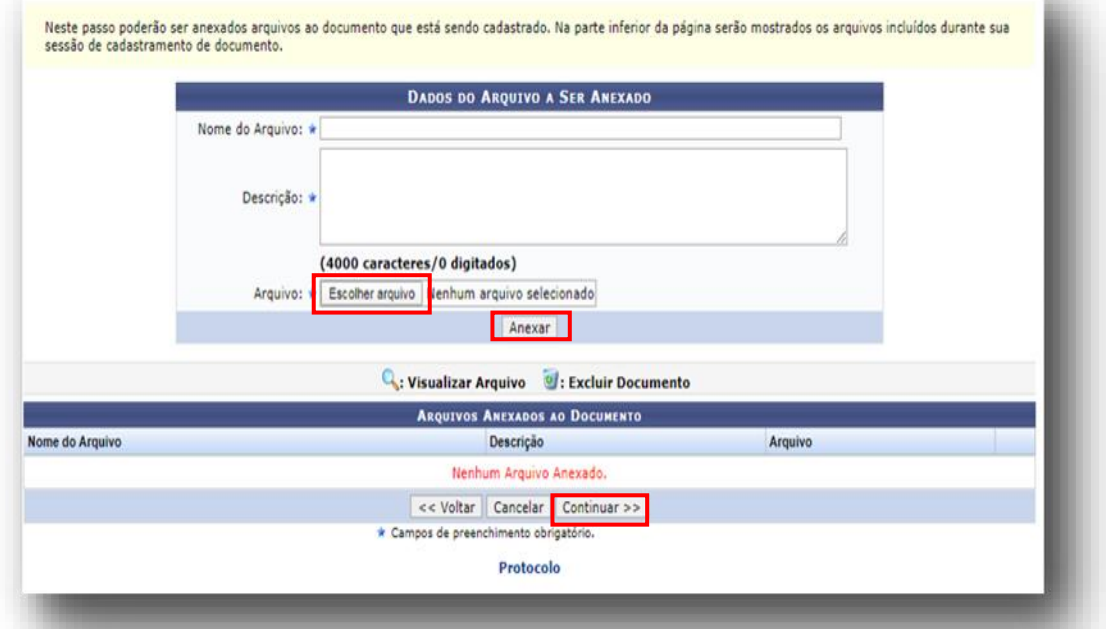

10. Na tela *Dados do interessado a ser inserido*, selecionar a categoria: *Servidor*, digitar o *nome* e o selecionar na *lista*.

Na opção *Notificar Interessado*, deixar selecionada a opção: *Sim* e informar o *e-mail* se quiser ser notificado a respeito de todos os passos do processo. Caso contrário, selecionar a opção: *Não*.

Selecionar a opção: *Inserir*. Clicar em: *Continuar*.

Obs.: O interessado do processo deve ser apenas o servidor que é o requerente. Não colocar outros interessados, pois isso dificulta a identificação e localização do processo.

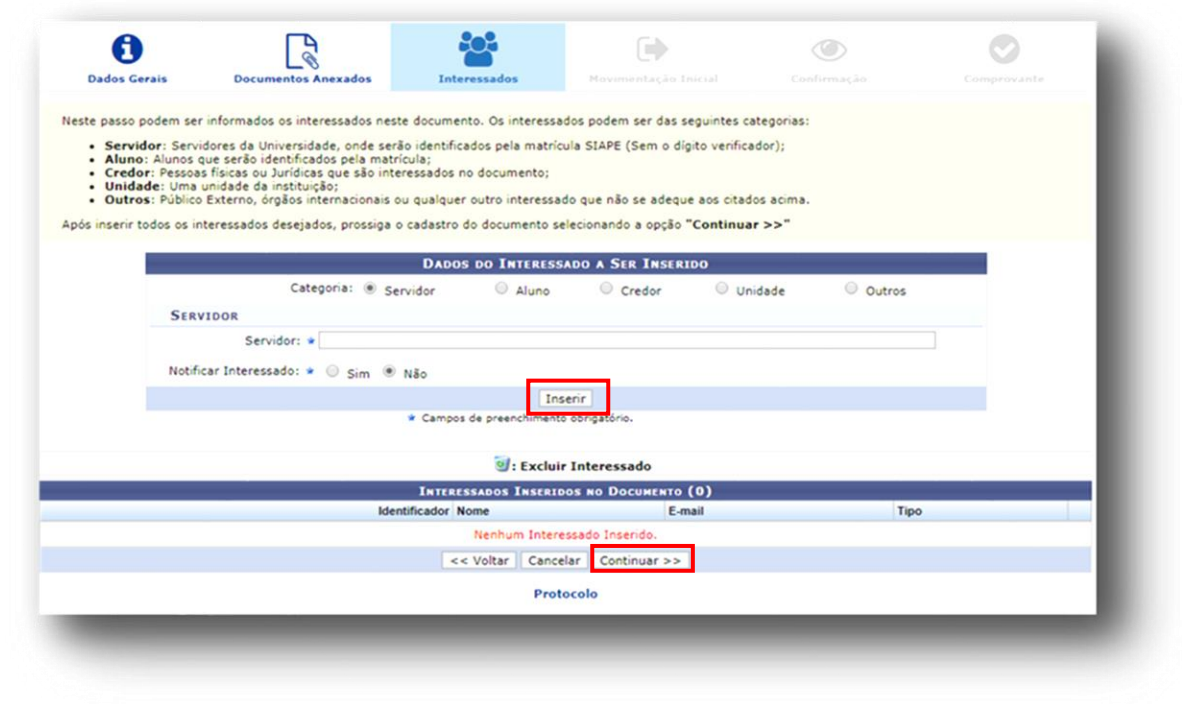

11. Na tela *Movimentação Inicial*, selecionar a *Unidade de Destino: DIVISÃO DE SAÚDE E QUALIDADE DE VIDA* e ir em: *Continuar*.

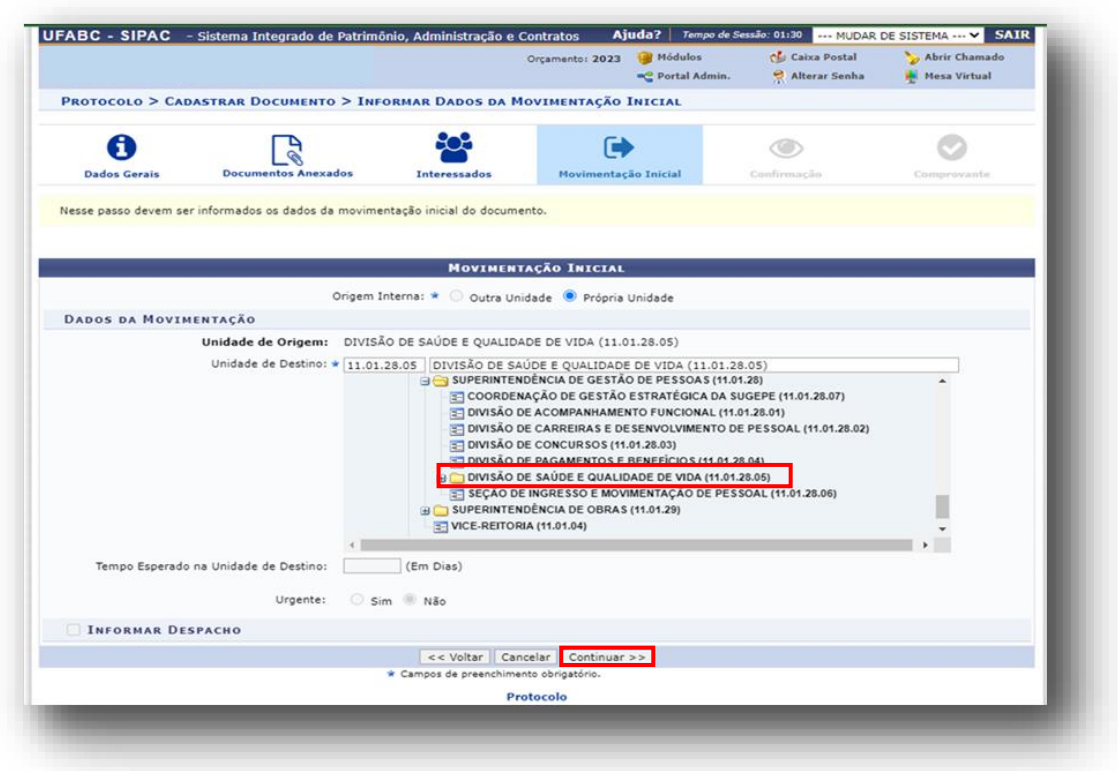

12. Na tela *Confirmação de Dados*, clicar em*: Pré-Visualizar Documento* para conferir os dados da solicitação. Caso tenha algo incorreto, clicar na opção: *Voltar***,** para realizar os ajustes necessários. Estando tudo correto, clicar na opção: *Confirmar*.

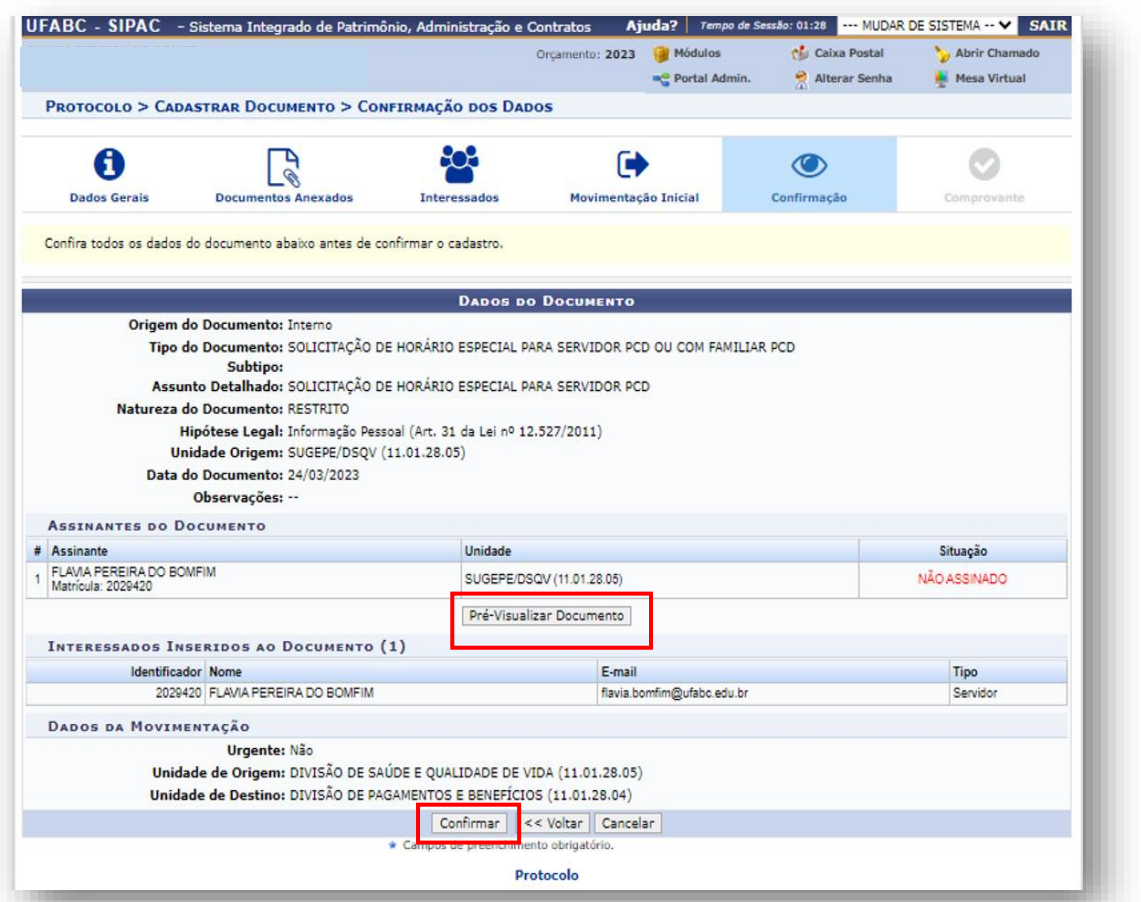

- 13. A *SUGEPE – Divisão de Saúde e Qualidade de Vida* irá analisar a solicitação e não detectando nenhuma incoerência em seu preenchimento, convocará o servidor ou o servidor e seu familiar por e-mail para a participação em junta médica.
- 14. Caso seja detectada alguma incoerência no preenchimento da solicitação, o interessado será informado por e-mail a respeito do problema e deverá cadastrar um novo requerimento.
- 15. Em caso de indeferimento da solicitação, o servidor irá receber uma notificação por email para dar ciência no processo no prazo de *sete dias*.
- *16.* Para registrar a ciência, acessar a *Mesa Virtual do SIPAC*, conforme itens *1 e 2*. Na lista que aparece no canto superior à direita da tela, selecionar a opção: *Ciência em Processos.*

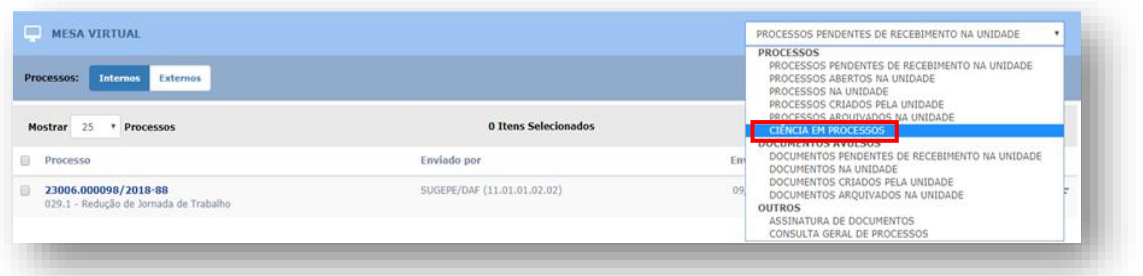

17. No ícone que aparece à direita do processo selecionar a opção: *Processo Detalhado* para visualizar o processo. Posteriormente, ir à opção*: Declarar Ciência de Processo*.

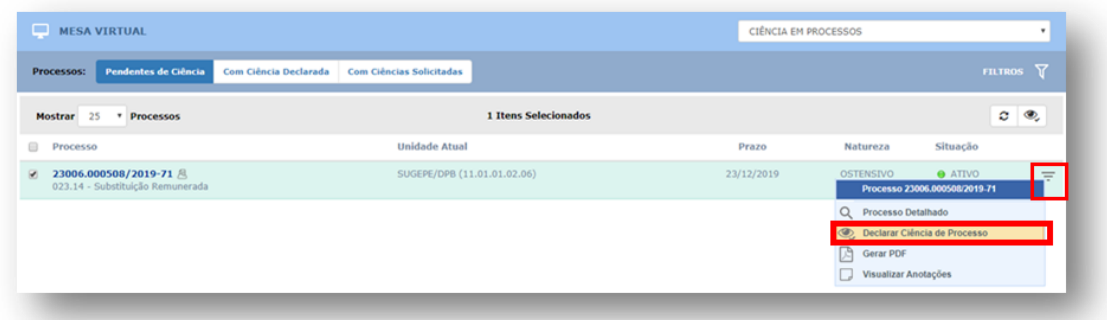

## *Pedidos de Reconsideração e Recurso*

18. Caso o servidor não concorde com a decisão de indeferimento, poderá entrar com o *Pedido de Reconsideração*. Para tanto, deve acessar a **Mesa Virtual do SIPAC**, conforme itens **1 e 2**, e ir à opção: *Documentos/ Cadastrar Documentos*.

Em *Tipo de Documento*, começar a digitar e selecionar na lista a opção: *PEDIDO DE RECONSIDERAÇÃO PARA ASSUNTOS DE PESSOAL.*

Selecionar a opção: *Escrever Documento* e depois *Carregar Modelo*. Não é necessário preencher os campos: *Assunto Detalhado* e *Observações*.

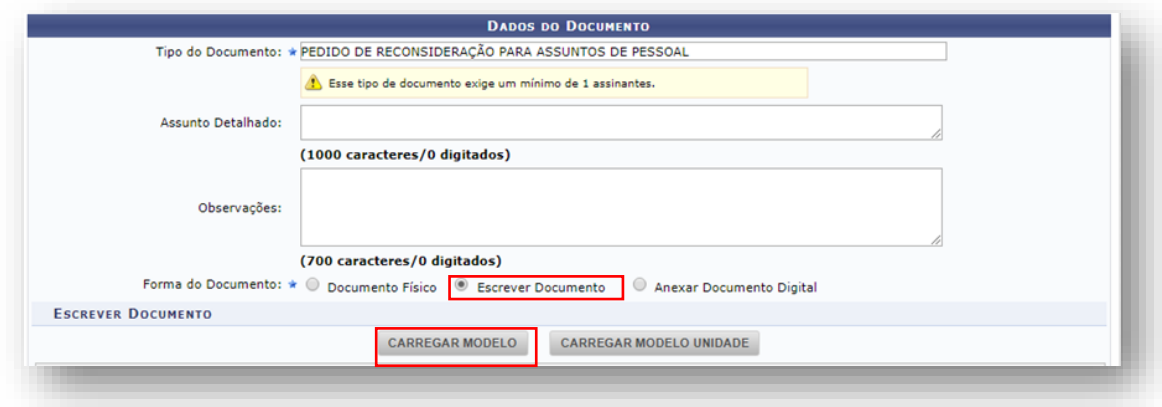

## 19. Preencher os *campos do formulário*.

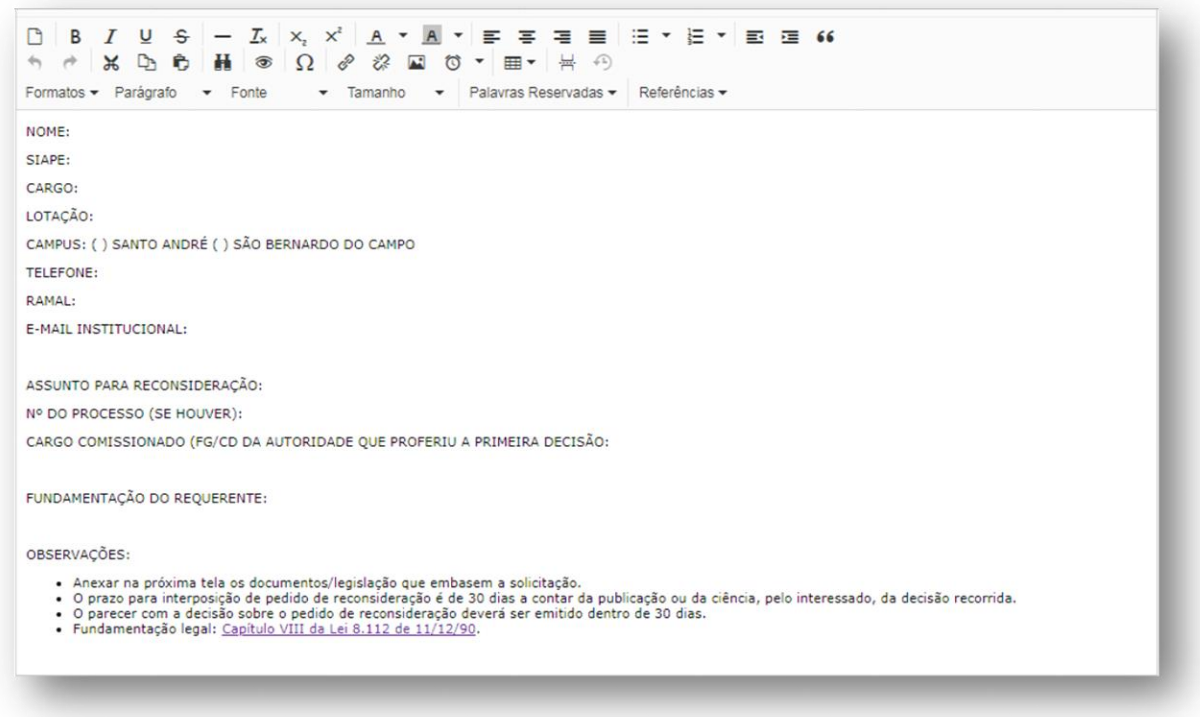

- *20.* Seguir os passos dos itens *6 a 12* para *assinar*, *inserir anexos* e *encaminhar o documento.*
- 21. O Pedido de Reconsideração será analisado *pela SUGEPE – Divisão de Saúde e Qualidade de Vida*, o servidor ou o servidor e familiar serão convocados para participação em uma nova junta médica e quando for emitida *a decisão* o servidor será notificado para tomar ciência no processo. Para tanto, seguir os passos dos itens *16 e 17*.
- 22. Caso o servidor não concorde com a *decisão* a respeito do Pedido de Reconsideração, poderá interpor Recurso. Para tanto, deverá acessar a *Mesa Virtual do SIPAC*, conforme itens *1 e 2,* e ir à opção *Documentos/ Cadastrar Documentos*.
- *23.* Em *Tipo de Documento*, começar a digitar e selecionar na lista a opção *RECURSO PARA ASSUNTOS DE PESSOAL.*
- 24. Selecionar a opção: *Escrever Documento* e depois **Carregar Modelo**.

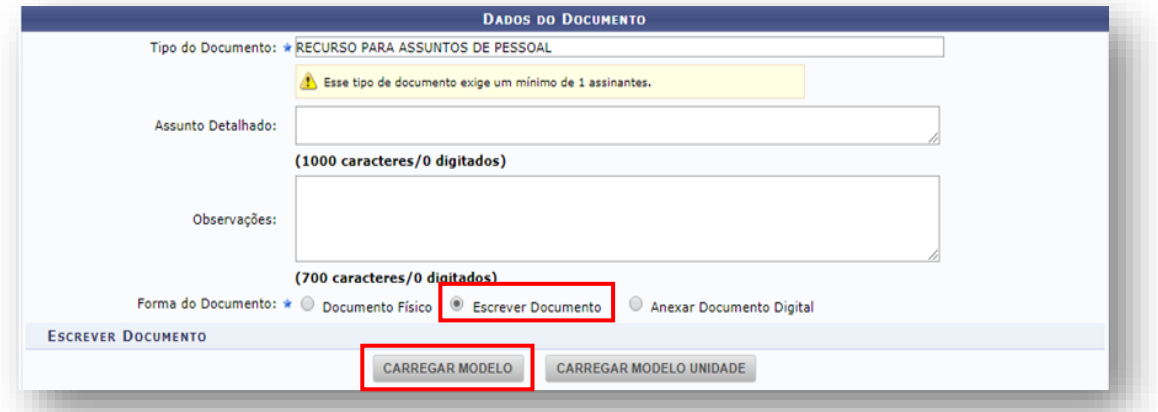

- 25. Não é necessário preencher os campos *Assunto Detalhado* e *Observações.*
- *26.* Seguir os passos dos itens *6 a 12* para *assinar*, **inserir** *anexos* e *encaminhar o documento.*
- 27. O Recurso será analisado pela *SUGEPE - Divisão de Saúde e Qualidade de Vida e* o servidor ou o servidor e familiar serão convocados novamente para a participação em junta médica e quando for emitida *a decisão* o servidor será notificado para tomar ciência no processo. Para tanto, seguir os passos dos itens *16 e 17.*
- 28. Em caso de dúvidas, entrar em contato com a *Divisão de Saúde e Qualidade de Vida*, preferencialmente por meio do e-mail *[dsqv.sugepe@ufabc.edu.br](mailto:dsqv.sugepe@ufabc.edu.br)*.